# sage FRP 1000

# **Guide d'installation**

Communication bancaire version 7.10

25 06 2016

#### **Recommandations**

Afin d'être conforme aux préconisations techniques, nous vous invitons à consulter le Guide «Sage FRP 1000 7.10 Technical Guidelines » disponible sur la base de connaissances SAGE.

**Important!** Comme défini dans les préconisations techniques le composant **Microsoft .Net Framework 3.5 SP1** (normalement inclus par votre système d'exploitation Microsoft) doit être présent et installé sur la machine hébergeant Sage Communication Bancaire Version 7.10.

Les éléments de connexion au moteur de base de données doivent être connus et vous seront demandés lors de l'installation.

Vous devez exécuter le Setup **en tant qu'administrateur** pour les versions d'OS server (Windows Server 2008R2, Windows Server 2012, Windows Server 2014).

Vous devrez également installer l'application **Sage FRP 1000 version 7.10** pour vous connecter à l'application Sage Communication Bancaire.

# **Contents**

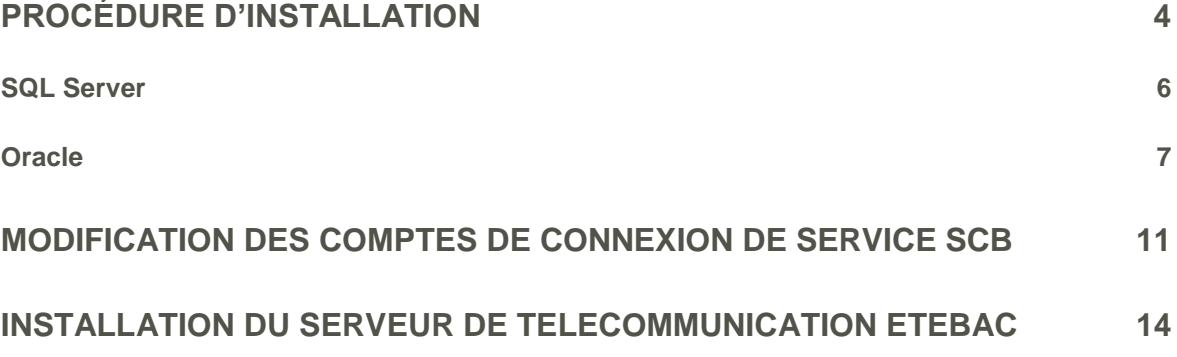

# <span id="page-3-0"></span>**Procédure d'installation**

**Note**: Sur le DVD de Sage FRP 1000, vous trouverez un répertoire **« Sage Communication Bancaire »** contenant un exécutable.

Double-cliquez sur le fichier **Sage.Setup.Scb.x64.exe** du DVD pour lancer la procédure d'installation.

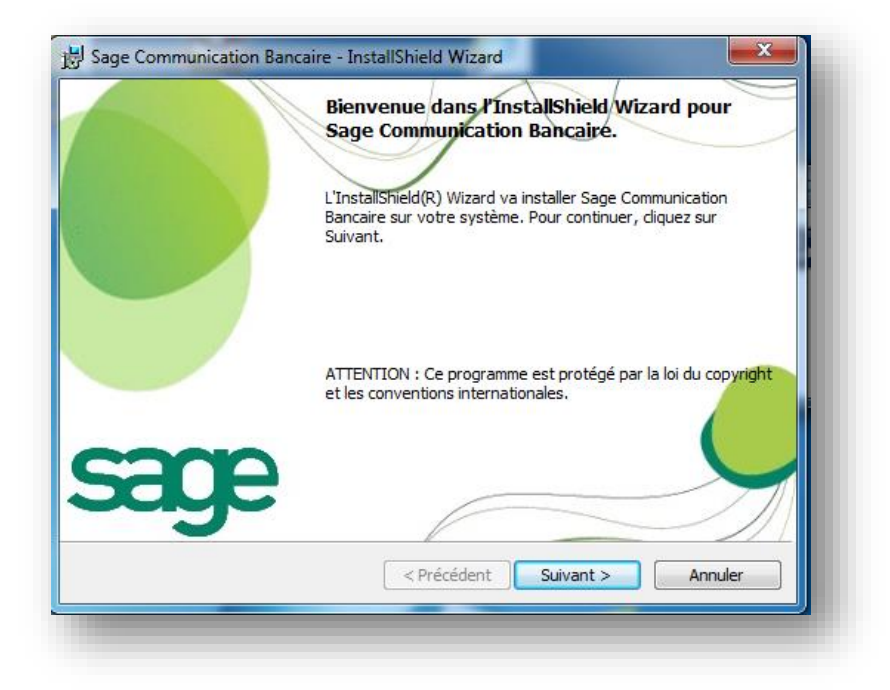

**1.** Cliquez sur **Suivant**

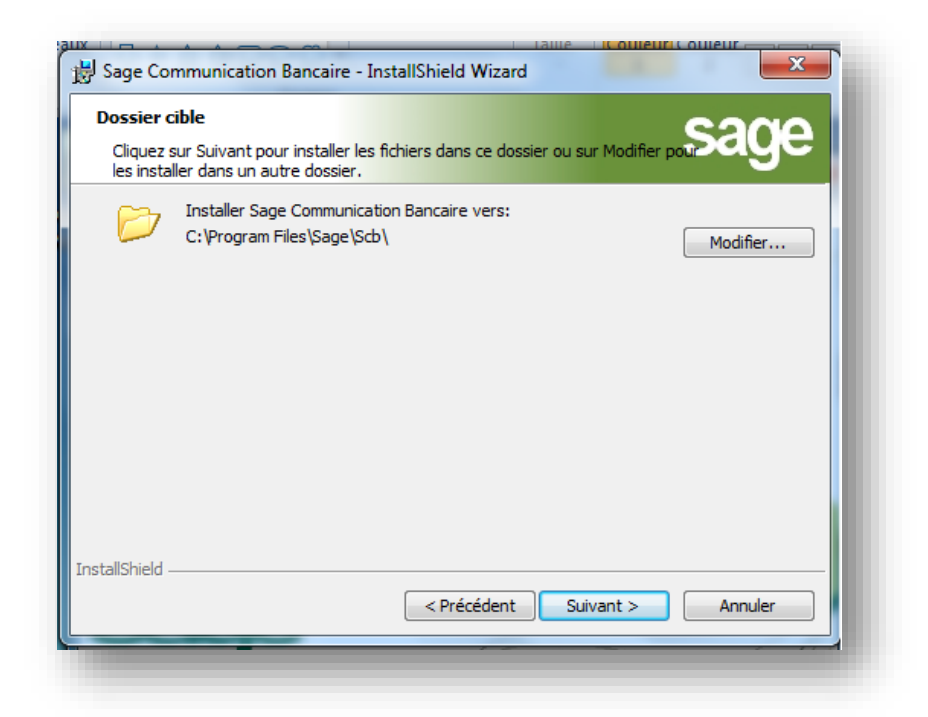

**Note**: Vous pouvez sélectionner le chemin de l'installation du logiciel Sage Communication Bancaire Version 7.10. Par défaut le logiciel s'installera à cet endroit : C:\Program Files\Sage\Scb\

**Important!** Le chemin d'installation proposé par défaut, ne dépend pas du Setup d'installation. En effet, sur un OS 64 bits, le setup vous proposera :

**C:\Program Files\Sage\Scb\** pour une première installation.

En revanche, le setup vous proposera **C:\Program Files (x86)\Sage\Scb\** s'il y a eu une précédente installation en 32 bits.

En conservant ce répertoire, la version 64 bits sera néanmoins installée et les données de configuration dans le répertoire d'installation seront conservées.

Si vous le modifiez, vous perdrez les répertoires de données (\app\_data\...). Il vous appartiendra alors de les rapatrier dans votre nouveau répertoire d'installation et de ressaisir votre chaine de connexion à la base de données. **Il est donc préférable de conserver le répertoire proposé.**

2. Cliquez sur **Suivant**

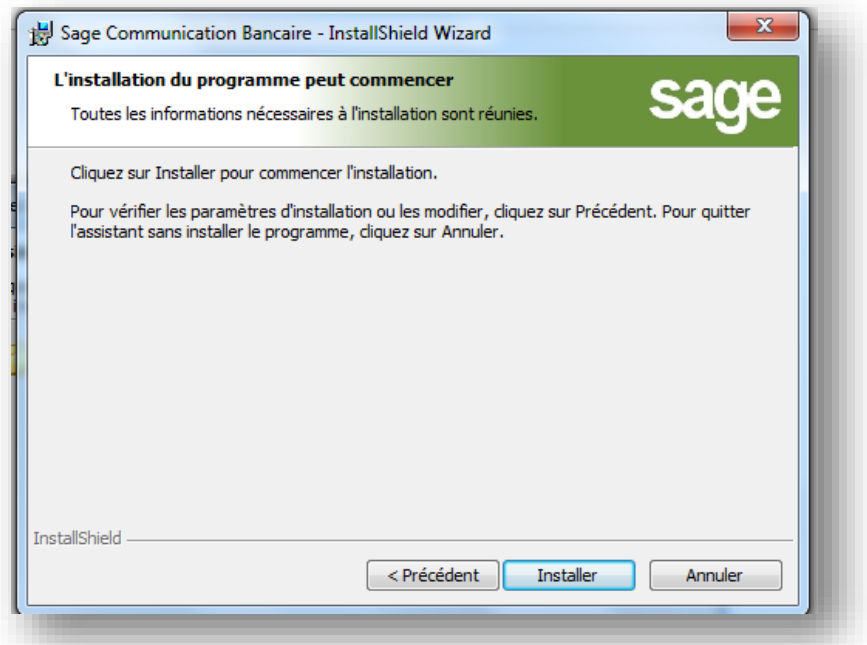

Après l'installation du site Web, l'installation se poursuit par la base de données. Vous devez choisir le moteur de base de données correspondant à votre configuration.

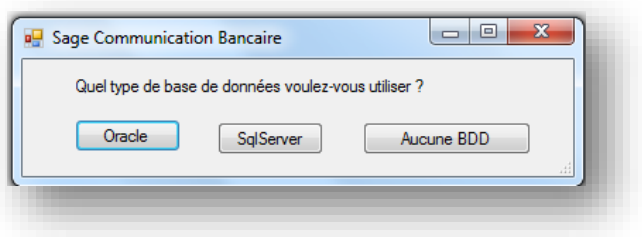

#### <span id="page-5-0"></span>**SQL Server**

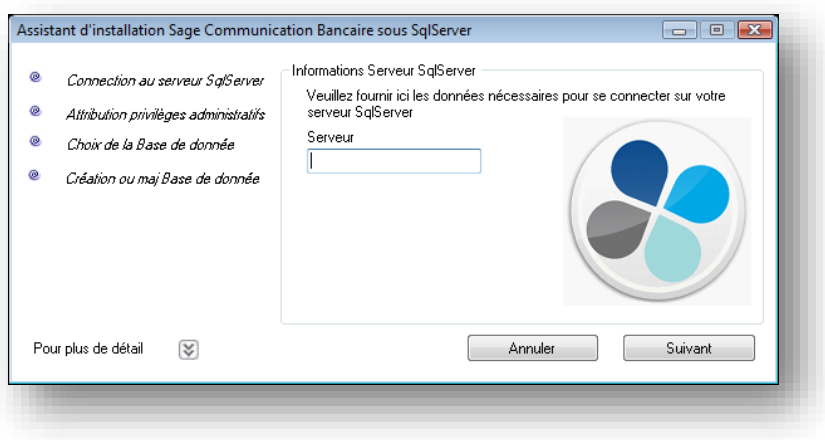

3. Renseignez le nom du Serveur hébergeant **SQL Server**

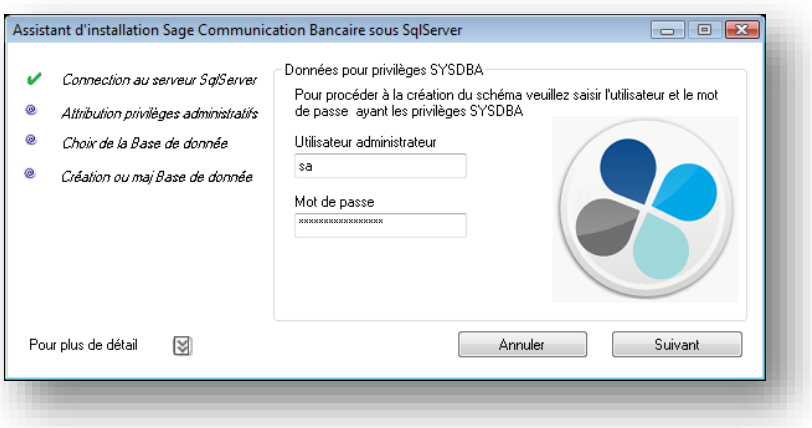

4. Renseignez le **Mot de passe administrateur** d'accès.

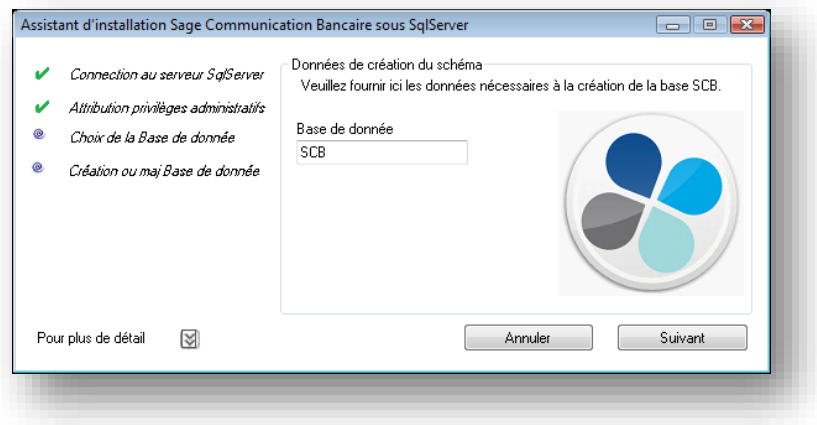

5. Renseignez le nom de la **Base de données** que vous souhaitez créer.

**Note**: En sélectionnant **« Plus de détail »**, vous pourrez consulter le suivi de création de la base de données.

#### <span id="page-6-0"></span>**Oracle**

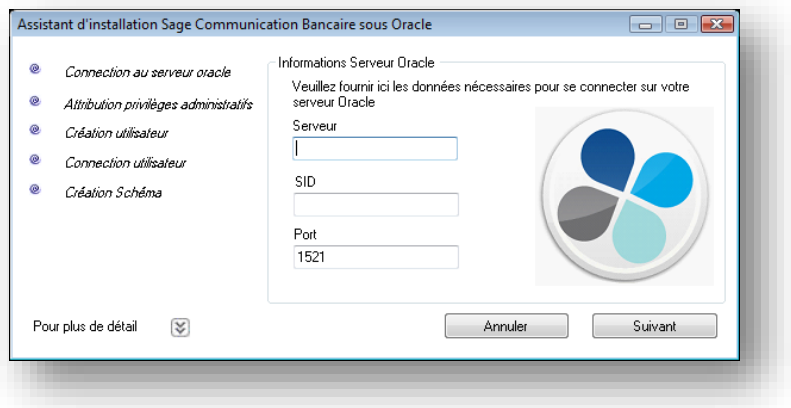

6. Renseignez le nom du **Serveur**, le **SID** et modifiez le **Port** si vous n'utilisez pas le port par défaut.

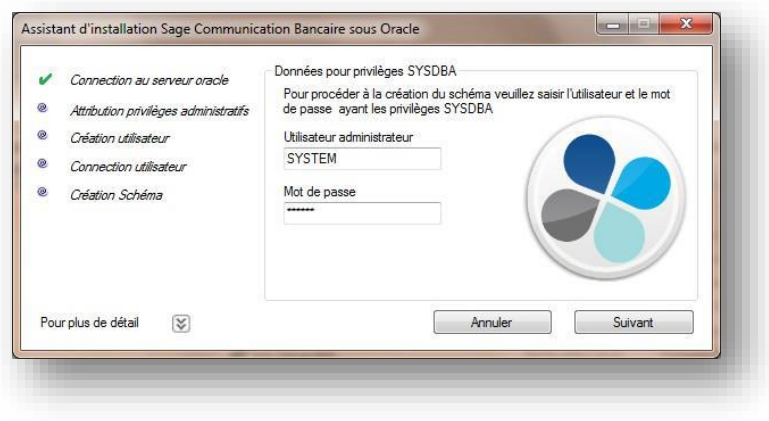

7. Renseignez le Code **Utilisateur administrateur** et son **Mot de passe**.

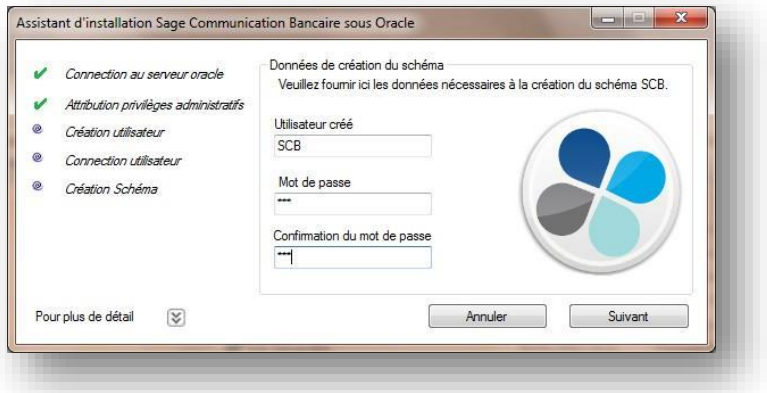

8. Renseignez l'**Utilisateur** de la base Sage Communication bancaire et son **Mot de passe**.

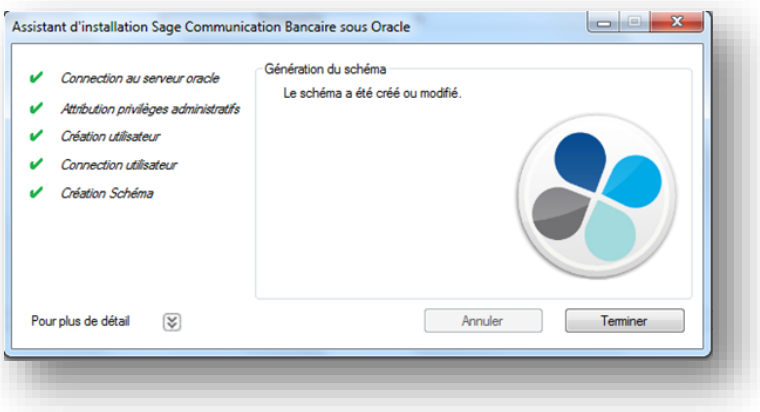

9. En cliquant sur le bouton **Terminer,** vous finalisez la création de la base de données.

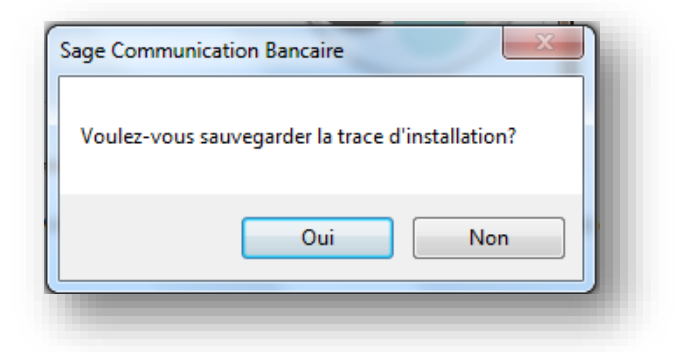

Vous devez, suite au déploiement, effectuer une sauvegarde de la trace de suivi de création de la base de données.

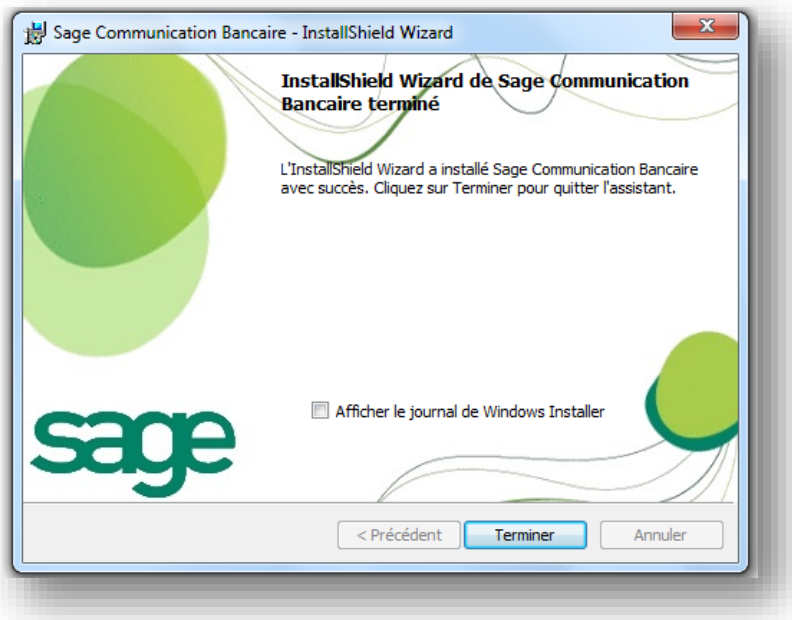

**Note**: La case : **Afficher le journal de Windows Installer**, permet d'afficher puis de stocker la Trace d'installation. Nous vous conseillons vivement de la cocher en vue de la sauvegarder. Elle pourra être si besoin communiquée au Customer Services.

Après l'installation, lancez l'application puis sélectionnez : **Paramètres – Configuration – Paramétrage télécommunication** et enfin **Navigation Contextuelle – A propos de** pour vérifier la version.

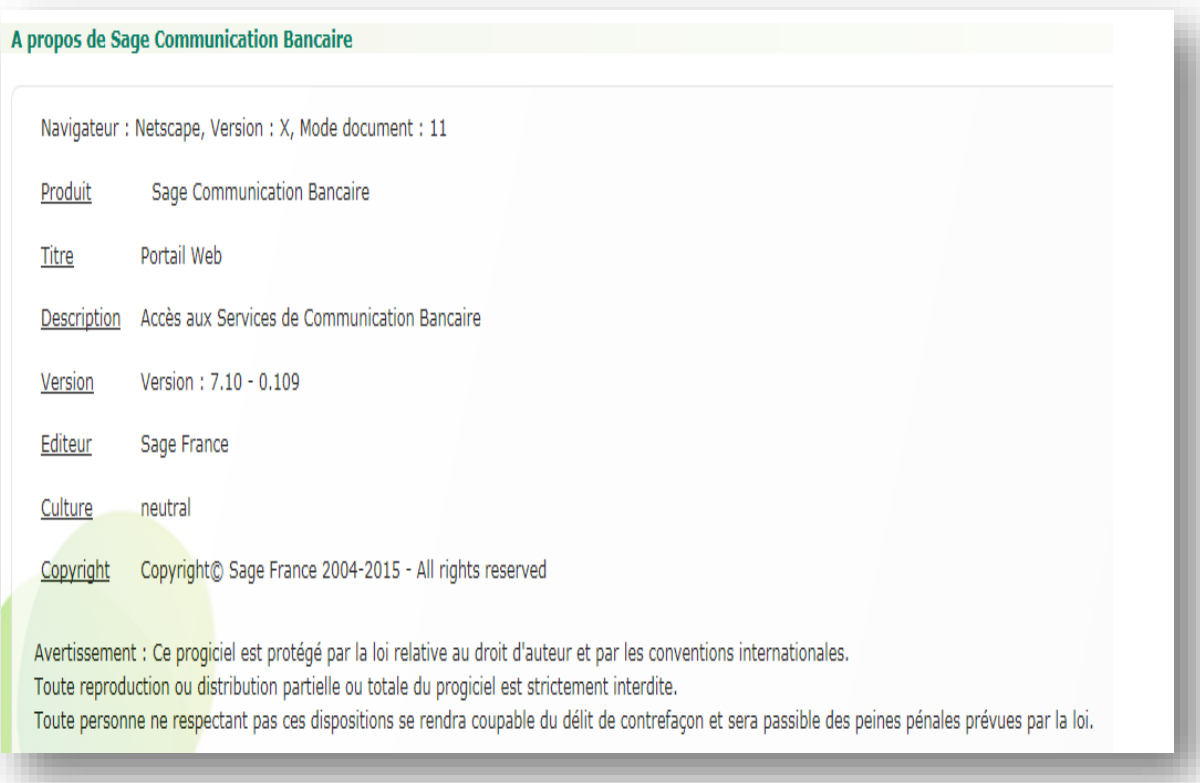

# <span id="page-10-0"></span>**Modification des comptes de connexion de service SCB**

Après l'installation, sur les services Sage Communication Bancaire pour les OS Windows 7, Windows 8 – WS2008, W2012, vous devrez réaffecter les comptes d'ouverture de session sur le service **Sage.Scb.Services**.

**Important!** Cette modification est impérative car la création des certificats auto signés nécessite des droits d'un utilisateur ayant les droits administrateur.

Arrêter le service **Sage.Scb.Services**.

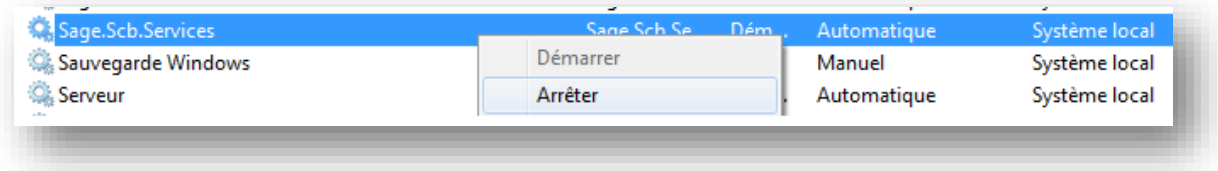

Modifier le compte de connexion par un compte de l'AD.

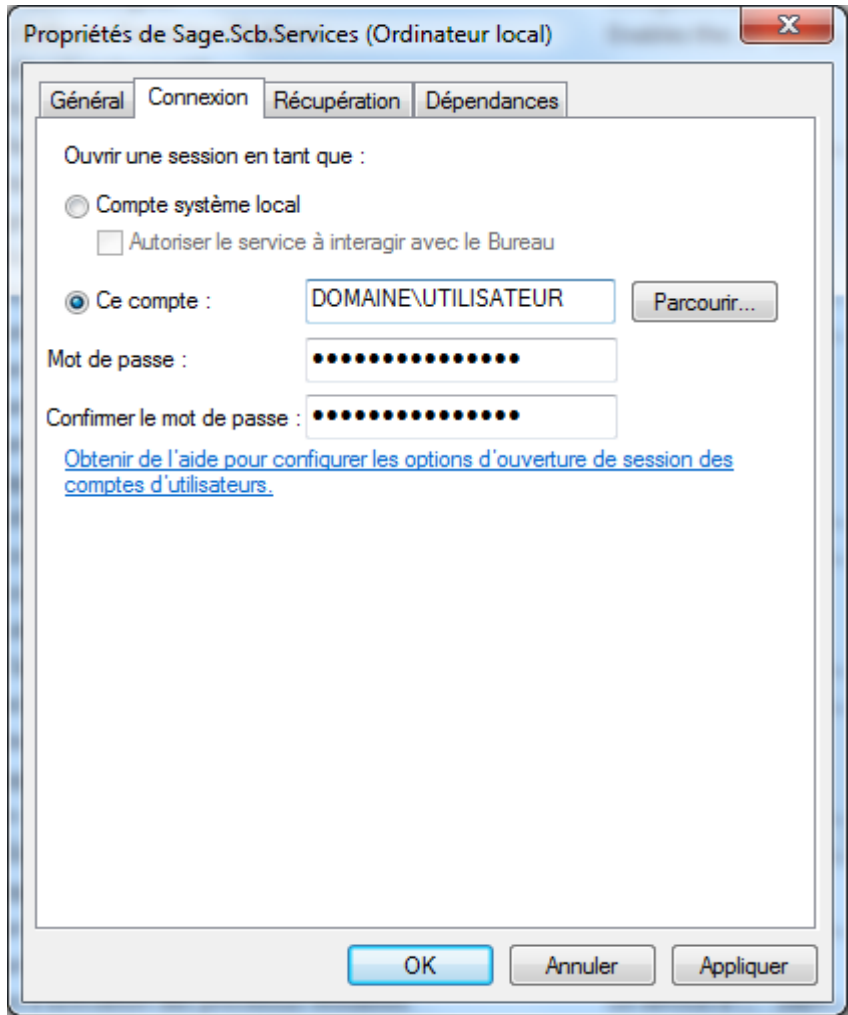

Le compte ouvrant la session des services doit être autorisé par le proxy. Les services permettent d'exécuter automatiquement les réceptions et les envois. Ce compte ne doit pas avoir de politique de changement de mot de passe. Si une gestion GPO interne existe, il est nécessaire de mettre à jour le mot de passe saisi.

A la fin de l'installation, vous pouvez vous connecter à l'application Sage FRP Moyens de Paiement 1000 afin d'accéder à Sage Communication Bancaire, après avoir paramétré les alias dans la console d'administration de Sage FRP 1000.

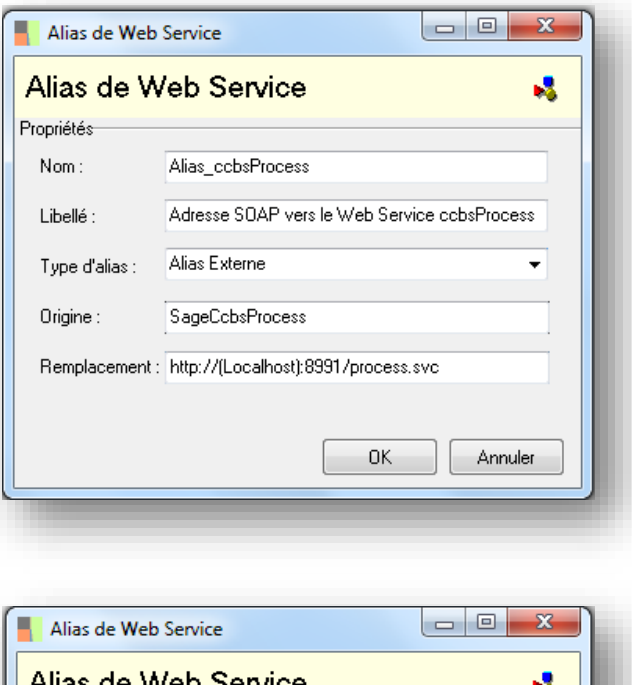

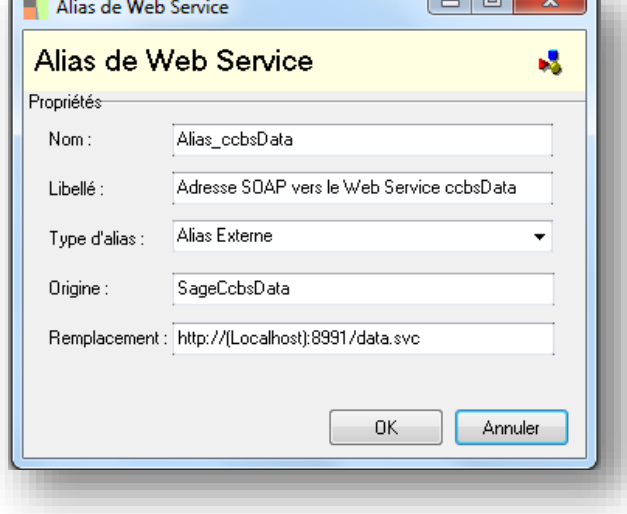

**Important!** En lieu et place de la syntaxe (Localhost), vous devez indiquer le nom ou l'adresse IP du serveur sur lequel Sage Communication bancaire est installé.

# <span id="page-13-0"></span>**Installation du serveur de télécommunication ETEBAC**

La partie concernant l'installation du **Serveur de Télécommunications ETEBAC** de Sage Communication Bancaire version 7.10 se situe au sein de l'arborescence suivante :

**C:\Program Files\Sage\Scb Cs\ ou C:\Programme Files(X86)\Sage\Scb Cs\**

**Important!** Il est important de faire l'installation du serveur de Télécommunications dans le répertoire adjacent à Sage Communication Bancaire (C:\Program Files\Sage\Scb ou C:\Programme Files(X86)\Sage\Scb )

Sélectionnez le fichier : **Scb.Setup.Cs.x32.exe** que vous exécuterez en tant qu'administrateur.

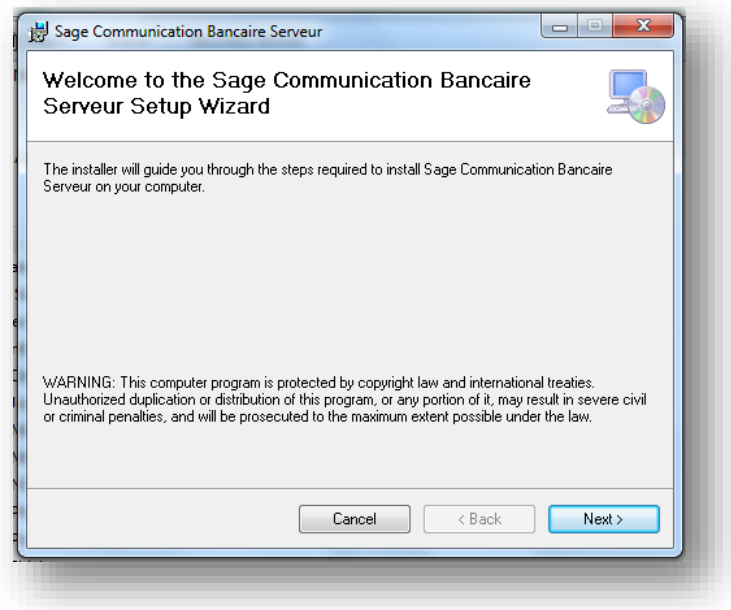

1. Vous cliquerez sur le bouton **Next**

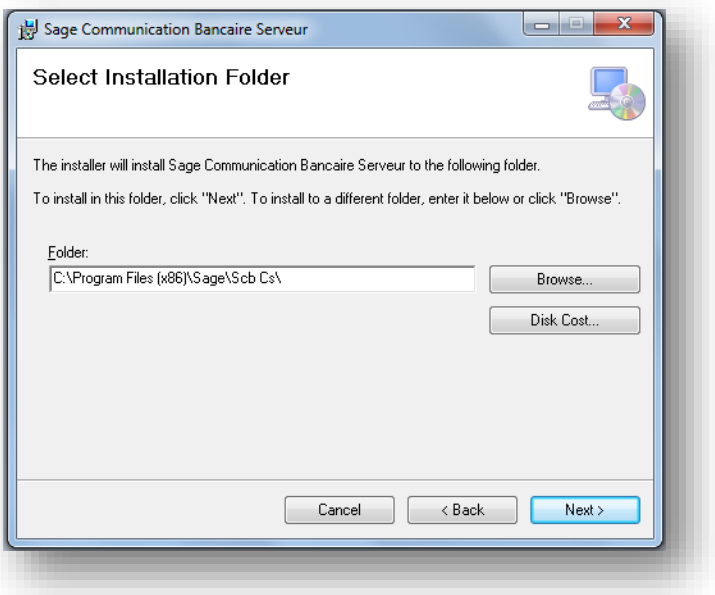

2. Cliquez sur le bouton **Next**

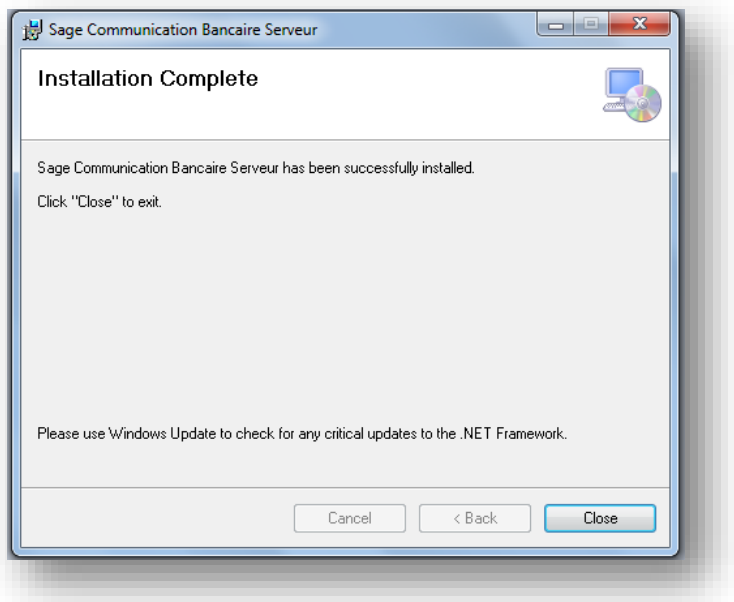

3. Cliquez sur le bouton **Close**

Le serveur de communication **ETEBAC** est maintenant installé.

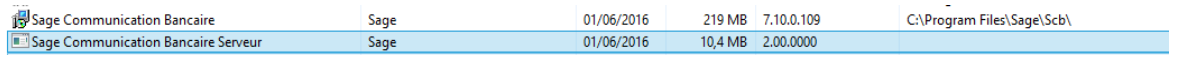

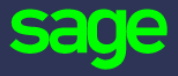

10 rue Fructidor 75834 Paris Cedex

[www.sage.com](http://www.sage.com/)

© 2016 The Sage Group plc or its licensors. All rights reserved. Sage, Sage logos, and Sage product and service names mentioned herein are the trademarks of The Sage Group plc or its licensors. All other trademarks are the property of their respective owners.